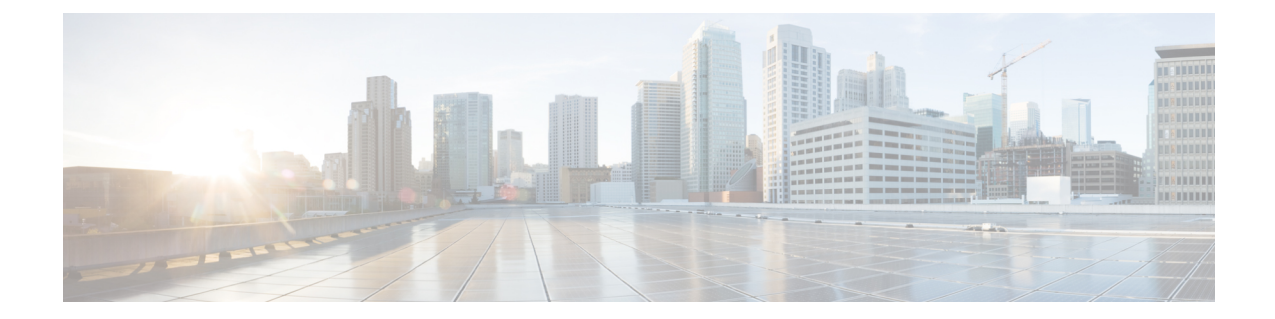

# **Cisco UCS Director Express for Big Data** のイン ストール

この章は、次の項で構成されています。

- VMware vSphere での Cisco UCS Director Express for Big Data [のインストール](#page-0-0), 1 ページ
- デフォルト [パスワードの変更](#page-3-0), 4 ページ
- [ライセンスの更新](#page-3-1), 4 ページ
- システム [リソースの予約](#page-4-0), 5 ページ
- [最大パケット](#page-4-1) サイズの変更, 5 ページ
- Shelladmin によるネットワーク [インターフェイスの設定](#page-5-0), 6 ページ

## <span id="page-0-0"></span>**VMware vSphere** での**Cisco UCS Director Express for Big Data** のインストール

Cisco UCS Director リリース 5.5 OVF ファイルには、Cisco UCS Director Express for Big Data リリー ス 2.1 が含まれています。

(注)

OVF 導入には VMware vCenter を使用することを推奨します。VMware vCenter のバージョン 5.x 以降がサポートされます。OVF 導入ウィザードは、IPv4 アドレスのみをサポートします。 IPv6 が必要な場合は、OVF を導入してから、shelladmin オプションを使用して IPv6 アドレス を設定できます。

#### はじめる前に

VMware vSphere または vCenter に接続するには、管理者権限が必要です。

- (注)
	- DHCP を使用しない場合は、IPv4 アドレス、サブネット マスク、デフォルト ゲートウェイの 情報が必要です。
- ステップ **1** VMware vSphere クライアントにログインします。
- ステップ2 [ナビゲーション (Navigation) 1ペインで、Cisco UCS Director を導入する[データセンター (Data Center) ] を選択します。
- ステップ **3** [ファイル(File)] > [OVFテンプレートの導入(Deploy OVF Template)] を選択します。 [OVFテンプレートの導入(Deploy OVF Template)] ウィンドウが表示されます。
- ステップ **4** [ソース(Source)] ペインで、次のいずれかの手順で OVF ソース ロケーションを選択します。
	- •ロケーションを参照し、ファイルを選択して [開く (Open) ] をクリックします。
	- ローカル エリア ネットワーク上の URL から導入します。*FQDN*(完全修飾ドメイン名)を IP アド レスまたはドメイン名に置き換えて、[次へ(Next)] をクリックします。
- ステップ **5** [OVF テンプレートの詳細(OVF Template Details)] ペインで、詳細情報を確認して [次へ(Next)] をク リックします。
- ステップ6 「エンド ユーザ ライセンス契約 (End User License Agreement) ] ペインで、ライセンス契約を参照して、 [同意する (Accept)] をクリックします。[次へ (Next)] をクリックします。
- ステップ **7** [名前とロケーション(Name and Location)] ウィンドウで、次を実行します。
	- a) (任意) [名前(Name)] フィールドで VM 名を編集します。
	- b) [在庫場所(Inventory Location)] 領域から、Cisco UCS Director Express for Big Data が導入されている在 庫場所を選択し、[次へ (Next) ] をクリックします。 前のステップでデータセンターを選択した場合、オプション b は使用できませ  $h_{\rm o}$ (注)
- ステップ **8** [ホスト/クラスタ(Host/Cluster)]ペインで必要なホスト、クラスタ、またはリソースプールを選択して、 [次へ(Next)] をクリックします。
- ステップ9 [ストレージ (Storage)]ペインで、Cisco UCS Director Express for Big Data VM ファイルを保存するロケー ションを選択して、[次へ (Next) ] をクリックします。
- ステップ **10** [ディスク形式(Disk Format)] ペインで、次のいずれかのオプション ボタンを選択して、[次へ(Next)] をクリックします。
	- •「シックプロビジョニング (Lazy Zeroed) (Thick Provisioned (Lazy Zeroed))] 形式:シック形式で即 座にストレージを割り当てます。
	- [シックプロビジョニング (Eager Zeroed) (Thick Provisioned (Eager Zeroed)) ] 形式:シック形式で ストレージを割り当てます。このオプションを使用してディスクを作成する場合、時間がかかること があります。
- [シンプロビジョニング形式(Thin Provisioned)]:データをディスクに書き込むときに、必要に応じ てストレージを割り当てます。
- ステップ11 [ネットワークマッピング (Network Mapping) ]ペインで、該当するネットワークを選択して[次へ (Next) ] をクリックします。
- ステップ **12** [プロパティ(Properties)] ペインで、次の情報を入力し、[次へ(Next)] をクリックします。
	- ルート パスワード
	- Shelladmin パスワード
	- 管理 IP アドレス
	- 管理 IP サブネット マスク
	- ゲートウェイIP アドレス
	- ルート パスワードとシェル管理者パスワードが設定されていない場合、デフォルト値が使用さ れます。 (注)

管理 IP アドレスと管理 IP サブネット マスクは 0.0.0.0 に設定され、デフォルトで DHCP を使用 します。

- ステップ13 [完了前の確認 (Ready to Complete) ] ペインで、選択されたオプションを確認して、[完了(Finish)] をク リックします。
- ステップ **14** VM で性能を発揮できるだけの十分な vCPU とメモリがあることを確認します。
- ステップ **15** VM の電源を投入します。
	- [完了前の確認 (Ready to Complete) ] ペインの [導入後に電源オン (Power on after deployment) ] チェック ボックスがオンになっている場合、アプライアンスは導入後に自動的に電源がオンに なります。 (注)
- ステップ **16** アプライアンスが起動したら、表示されている IP アドレスCisco UCS Director Express for Big Dataを、サ ポートされている Web ブラウザに転送し、[ログイン(Login)] ページにアクセスします。
- ステップ **17** [ログイン(Login)] ページでは、ユーザ名の admin とログイン パスワードの admin を入力します。 この初回のログインの後、admin パスワードを変更しま す。 (注)
- ステップ **18** メニューバーで、[管理(Administration)] > [ライセンス(License)]を選択し、[ライセンスキー(License Keys)] タブをクリックします。
- ステップ **19** [パーソナリティの管理(Manage Personalities)] をクリックします。
- ステップ **20** [パーソナリティの設定(Personality Configuration)] ダイアログ ボックスで、必要なパーソナリティの チェックボックスをオンにします。 必要に応じて、[UCSD] または [Big Data]、あるいはその両方のパーソナリティをオンにできます。
- ステップ **21** [送信(Submit)] をクリックします。
- ステップ22 デフォルトの shelladmin クレデンシャル(たとえば、shelladmin/changeme)を使用して Cisco UCS Director VM のコンソールにログインし、選択したパーソナリティ(Big Data)を適用します。
- a) [Cisco UCS Director Shell] メニューから [サービスの停止 (Stop Services) ] を選択し、Enter キーを押し ます。
- b) Enter キーを押してメイン メニューに戻ります。
- c) [Cisco UCS Director Shell] メニューから [サービスの開始(Start Services)] を選択し、Enter キーを押し ます。
- d) Enter キーを押してメイン メニューに戻ります。
- e) [終了 (Quit) 1を選択します。

### <span id="page-3-0"></span>デフォルト パスワードの変更

初回のログイン後に、管理用のデフォルトのパスワードを変更します。

- ステップ **1** メニュー バーで、[管理(Administration)] > [ユーザとグループ(Users and Groups)] の順に選択します。
- ステップ **2** [ユーザ(Users)] タブをクリックします。
- ステップ **3** デフォルトのパスワードを変更する管理ユーザを選択します。
- ステップ4 [パスワードの変更 (Change Passwrod) ] をクリックします。
- ステップ **5** [パスワードの変更(ChangePassword)]ダイアログボックスで新しいパスワードを入力し、もう一度確認 のためにパスワードを入力します。
- <span id="page-3-1"></span>ステップ6 [保存 (Save) 1をクリックします。

#### ライセンスの更新

#### はじめる前に

圧縮されたライセンスファイルを電子メールで受け取った場合は、展開して、ライセンスファイ ル(.lic)をローカル マシンに保存します。

- ステップ **1** [管理(Administration)] > [ライセンス(License)] の順に選択します。
- ステップ **2** [ライセンス キー(License Keys)] タブをクリックします。
- ステップ **3** [ライセンスの更新(Update License)] をクリックします。
- ステップ **4** [ライセンスの更新(Update License)] ダイアログボックスで、次の操作を実行します。
- .lic ファイルをアップロードするには、[参照(Browse)] をクリックして基本ライセンスの .lic ファイルへ移動し、.lic ファイルを選択して [アップロード(Upload)] をクリックします。
- ステップ5 [送信 (Submit) ] をクリックします。 ライセンス ファイルが処理され、更新が正常に行われたことを示すメッセージが表示されます。

#### <span id="page-4-0"></span>システム リソースの予約

最適なパフォーマンスを実現するため、「Minimum System [Requirements](http://www.cisco.com/c/en/us/td/docs/unified_computing/ucs/ucs-director/vsphere-install-guide/4-1/b_Installing_UCSDirector_on_vSphere_41/b_Installing_UCSDirector_on_vSphere_41_chapter_01.html#reference_B92C4035F0274FAB820C74CF63892064) for a Single-Node Setup」 に記載されている最小システム要件よりも多いシステム リソースを Cisco UCS Director Express for Big Data のために予約することを推奨します。

(注) システムリソースの予約方法についての詳細は、VMWareのマニュアルを参照してください。

- ステップ **1** VMware vCenter にログインします。
- ステップ **2** Cisco UCS Director Express for Big Data の VM を選択します。
- ステップ **3** VM をシャットダウンします。
- ステップ **4** VMware vCenter で [リソース割り当て(Resource Allocation)] タブをクリックして現在のリソース割り当 てを表示し、[編集(Edit)] をクリックします。
- ステップ **5** [仮想マシン プロパティ(Virtual MachineProperties)] ペインで、リソースを選択して新しい値を入力する ことで、リソース割り当てを編集します。
- <span id="page-4-1"></span>ステップ **6** 新しいリソース割り当てが設定されたことを確認します。

### 最大パケット サイズの変更

Cisco UCS Director Express for Big Data データベース クエリのデフォルトの最大パケット(クエ リ)サイズは4MBです。より大きいサイズが1つ以上のポッドで必要となる場合は、最大パケッ ト サイズの設定を 100 MB に増やすことをお勧めします。たとえば、大きいオープン オートメー ション モジュールのインポートには、通常、より大きいパケット サイズが必要となります。

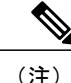

Multi-Node の設定の場合は、この設定をインベントリ データベース ノードとモニタリング データベース ノードで実行します。

- ステップ **1** shelladmin で、[Root でログイン(Login as Root)] を選択して、Cisco UCS Director Express for Big Data にログインします。
- ステップ **2** /etc フォルダに移動します。
- ステップ **3** my.cnf ファイルを開き、max\_allowed\_packet パラメータを探します。
- ステップ4 max allowed packet パラメータの値を max\_allowed packet=100M に変更します。
- ステップ **5** my.cnf ファイルを保存します。
- ステップ **6** shelladmin で、次のように、すべてのノードの Cisco UCS Director Express for Big Data サービスを停止して 再開します。
	- a) [サービスの停止 (Stop services) ] を選択します。
	- b) すべてのサービスが停止していることを確認するには、[サービスのステータスを表示(Display services status) | を選択します。
	- c) ノードのすべてのサービスが停止した後、[サービスの開始(Start services)] を選択します。

#### <span id="page-5-0"></span>**Shelladmin** によるネットワーク インターフェイスの設定

この手順は任意です。

- ステップ **1** 次のクレデンシャルで Cisco UCS Director Express for Big Data VM コンソールにログインします。
	- a)  $\Box \rightarrow \forall$ : shelladmin
	- b) パスワード:changeme

shelladmin にログイン済みでデフォルト パスワードを変更している場合は、上記パスワードの代わりにそ の新しいパスワードを使用します。

ログイン後に[shelladminパスワードの変更(Change shelladmin password)]を選択してデフォ ルト パスワードを変更できます。

- ステップ **2** [ネットワークインターフェイスの設定(Configure Network Interface)] を選択します。
- ステップ **3** Do you want to Configure DHCP/STATIC IP [D/S] プロンプトで、次のどちらかを入力します。
	- ·DHCP が有効である場合、D を入力します(IP アドレスが自動的に割り当てられます)。
	- スタティック IP を設定するには、S を入力してから、次のプロンプトで設定するインターフェイス を選択します。その後 IPv4 または IPv6 を選択するオプションが表示されます。続いて、選択された

インターフェイスとIPのバージョンの確認が行われます。[Y]を選択して続行します。次の詳細を入 力します。

- IP アドレス ◦ ネットマスク
- 
- ゲートウェイ
- DNS サーバ 1
- DNS サーバ 2
- ステップ **4** プロンプトが表示されたら、承諾します。

 $\mathbf I$ 

 $\mathbf I$ 

**8**